## Användarmanual för Prestashop integration till Shipit.

## Installation och konfiguration av modulen

Modulen installeras som vilken annan modul som helst. Enklast är att gå till modulhanteraren i din butiks administration och använda funktionen "Ladda upp en modul". Ladda upp en modul

När modulen är installerad behöver du ställa in den så att den kopplas mot dina företagsuppgifter och konto hos Shipit.

Detta gör du genom att klicka på konfigurera på modulen i modullistan.

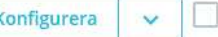

På sidan för inställningar hittar du tre flikar. "Kontoinställningar", "Generella inställningar" och "Fraktval"

KONTOINSTÄLLNINGAR GENERELLA INSTÄLLNINGAR FRAKTVAL

Under fliken kontoinställningar fyller du i dina företagsuppgifter som du vill ska stå som avsändare på leveranserna.

Fliken generella inställningar hanterar själva beteendet i integrationen, här anger du dina API nycklar från Shipit, om du vill att bokade beställningar ska byta status, om du vill skriva ut plocklista m.m.

Den sista fliken hanterar inställningar kring fraktbokningarna, här ställer du t.ex in vilka fraktfirmor och frakttjänster som du vill kunna boka frakt med, du kan ange minimumvikter som ska skickas till fraktfirmorna, vad du vill ska stå på "innehållsraden" på etiketten.

## Boka frakt

För att boka frakt, så går du till menyvalet för fraktbokning som du hittar under "Leverans" i

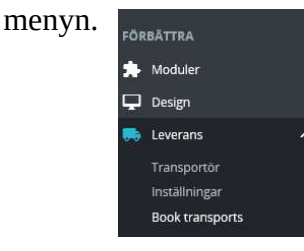

Nu laddas en lista på dina beställningar, för att boka frakt för en viss beställning, klicka i kryssrutan längst till vänster i listan, välj sedan fraktval i listan till höger om kryssrutan.

Använd "Mass åtgärder" som du hittar i anslutning till listan och välj "boka frakt" för att skicka information om beställningen till Shipit.

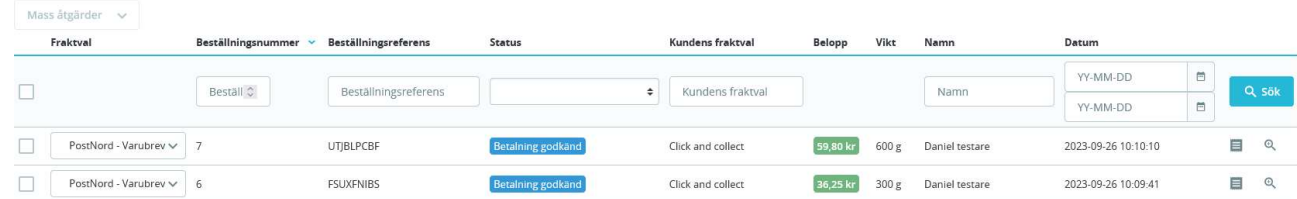

När frakten har bokats kommer dokumenten öppnas automatiskt, ovanför listan hittar du även knappar där du kan öppna de senaste dokumenten på nytt.

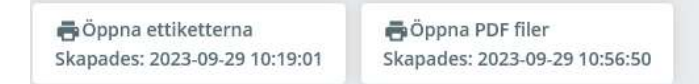

I listan finns kolumnen "Vikt" denna kan du klicka på för att kunna justera vikten på beställningen. Ange bara ett nytt värde direkt i rutan som visas när du klickar på vikten. Det som anges i rutan är den vikt som skickas till Shipit.

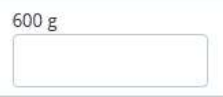